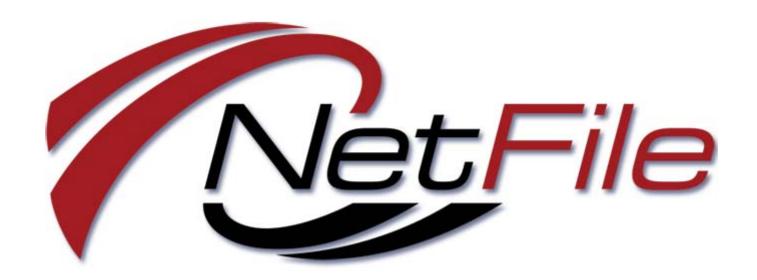

# NetFile Campaign Disclosure System

E-Filer Users Guide

© 1998-2013 NetFile. All rights reserved.
All information contained in this document is proprietary to NetFile.

Microsoft<sup>®</sup>, Windows<sup>®</sup>, Windows XP<sup>®</sup> and Internet Explorer<sup>®</sup> are registered trademarks of Microsoft Corporation. Firefox<sup>®</sup> is a registered trademark of the Mozilla Foundation. WinZip<sup>®</sup> is a Registered Trademark of WinZip International LLC. Safari is a registered trademark of Apple<sup>®</sup> Inc. Stuffit Expander<sup>®</sup> is a registered trademark of Smith Micro Inc. Adobe<sup>®</sup> and Adobe Reader<sup>®</sup> are registered trademarks of Adobe Systems Incorporated. Foxit Reader is a trademark of Foxit Software Company, LLC. All other trademarks or registered trademarks are the property of their respective owners.

This Netfile manual is copyrighted and all rights are reserved. Information in this document is subject to change without notice and does not represent a commitment on the part of NetFile. The software described in this document is furnished under a license agreement. The document may not, in whole or in part, be copied, photocopied, reproduced, translated, or reduced to any electronic medium or machine-readable form without prior consent, in writing, from NetFile

NetFile makes no warranties, either express or implied, regarding the computer software package, its merchantability, or its fitness for any particular purpose, except as explicitly stated in any enclosed product warranty. The exclusion of implied warranties is not permitted by some states. The above exclusion may not apply to you. This warranty provides you with specific legal rights. You may have other rights, which vary from state to state.

#### NetFile 2707-A Aurora Rd. Mariposa, CA 95338 USA

Support e-mail filerhelp@netfile.com WWW www.netfile.com

#### **Version History**

Date Created July 8, 2012 Last Date Modified December 6, 2012

# **Table of Contents**

| Table of Contents                               | Ш  |
|-------------------------------------------------|----|
| Introduction                                    | 1  |
| The NetFile Campaign Disclosure E-Filing System |    |
| Requirements                                    |    |
| System Requirements                             |    |
| Software Requirements                           |    |
| Users Guide - Conventions                       |    |
| Note Icon                                       |    |
| Caution Icon                                    |    |
| Tip Icon                                        |    |
| Links                                           |    |
| Terminology                                     |    |
| Entity                                          |    |
| Main Navigation Menu                            |    |
| Page Help                                       |    |
| Information Icon                                |    |
| Required Field                                  |    |
| Conditionally Required Fields                   |    |
| Character Counter                               |    |
| Drop-down Lists                                 |    |
| Numeric Text Box                                |    |
| Calendar Pop-Up                                 |    |
|                                                 |    |
| Getting Started                                 | 6  |
| Logging In and Out                              | 6  |
| Logging In to Your Account                      | 6  |
| Logging Out of Your Account                     |    |
|                                                 |    |
| Transactions                                    | 7  |
| Money In                                        | 7  |
| Monetary Contributions                          |    |
| Nonmonetary Contributions                       | 8  |
| Miscellaneous Increases to Cash                 | 8  |
| Loan Received from Others                       | 9  |
| Forgiveness of a Loan Received                  | 10 |
| Loan Payment Received                           | 10 |
| Money Out                                       | 11 |
| Disbursements                                   | 11 |
| Enter Bills                                     | 13 |
| Pay Bills                                       | 15 |
| Loan Made to Others                             | 15 |
| Loan Payment Made                               | 16 |
| View, Edit or Delete a Transaction              |    |
| View All Transactions                           | 17 |
| Edit a Transaction                              | 17 |

|     | Delete a Transaction                | 17 |
|-----|-------------------------------------|----|
|     | Downloading a List of Transactions  | 17 |
|     | Download All Transactions           |    |
|     | Download Specific Transactions      | 18 |
|     | •                                   |    |
| Sta | atements                            | 19 |
|     | Statement Information               | 19 |
|     | Committee Information               | 19 |
|     | Officer Information                 |    |
|     | E-Filing Process                    | 23 |
|     | Create New Disclosure Statements    |    |
|     | Create New Form 450                 |    |
|     | Create New Form 460                 |    |
|     | Create New Form 461                 |    |
|     | Create New Form 465                 |    |
|     | Create New Form 470                 |    |
|     | Create New Form 496                 |    |
|     | Create New Form 497 LCM             |    |
|     | Create New Form 497 LCR             |    |
|     | View Draft Disclosure Statements    |    |
|     | E-File Draft Disclosure Statement   |    |
|     | Delete Draft Disclosure Statement   |    |
|     | View E-Filed Disclosure Statements  |    |
|     | Print E-Filed Disclosure Statements |    |
|     | Create an Electronic Amendment      |    |
|     |                                     | -  |
| En  | tities                              | 33 |
|     | Adding Entities                     |    |
|     | Add a Individual                    |    |
|     | Add a New Organization              |    |
|     | Add a New Committee                 |    |
|     | Editing Entities                    |    |
|     | Edit a Individual                   |    |
|     | Edit an Organization                |    |
|     | Edit a Committee                    |    |
|     | Deleting Entities                   |    |
|     | Affiliated Entities                 |    |
|     | Downloading a List of Entities      |    |
|     | Download All Entities               |    |
|     | Download Specific Entities          | 38 |

# Introduction

# The NetFile Campaign Disclosure E-Filing System

The NetFile Campaign Disclosure E-Filing System is designed to allow users to enter all the transactions needed to complete disclosure statements for filing electronically as well as on paper. Transactions include contributions, disbursements, loans and bills. The NetFile Campaign Disclosure E-Filing System stores this information for future use allowing the user to add, edit and delete information.

Once e-filed, a the system provides users with the ability to print an exact duplicate of an e-filed document. The system is not designed to provide extra reports or banking functions beyond filing disclosure statements.

# Requirements

The NetFile Campaign Disclosure E-Filing System is a web-based service and you must have Internet access to use the system.

### **System Requirements**

Because the NetFile Campaign Disclosure E-Filing System is web browser-based, any computer with Internet access will work.

# **Software Requirements**

- Web browser software such as <u>Internet Explorer (7+)</u>, <u>Mozilla Firefox (10+)</u>, <u>Safari (5+)</u> and some others.
- A compression utility such as <u>WinZip</u> or <u>Stufflt Expander</u>. (Windows 7, Vista and XP operating systems have a built-in compression utility so there is no need to install a compression utility.)
- PDF reader such as <u>Adobe Reader</u> or <u>Foxit Reader</u>.

Web browsers, compression utilities and PDF reader software are available free for download. (Links above will open a new window to the software home page.)

### **Users Guide - Conventions**

This help manual uses the following conventions:

#### Note Icon

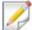

The note icon at left highlights information that can provide time saving tips or point out information that you may need to remember for future use.

### Caution Icon

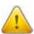

The caution icon at left warns of situations that can cause problems that may require timeconsuming work to correct.

### Tip Icon

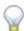

The tip icon at left indicates helpful tips and short-cuts for using the system.

#### Links

Words that are in color and underlined are links to:

- Other areas of the help documentation e.g. <u>"Edit or Delete a Transaction" on page 62</u>
- Links to other helpful web sites e.g. <u>WinZip</u> (This link opens a new window to the software home page for this compression utility software)
- A link to your e-mail program to send an e-mail to NetFile support at <u>filerhelp@netfile.com</u>.

# **Terminology**

The following labels, terms and concepts help you better understand the NetFile Campaign Disclosure E-Filing System.

# **Entity**

There are three types of entities in the NetFile Campaign Disclosure E-Filing System:

- Individual
- Organization
- Committee

When your agency first creates your account, only the entity for the committee or person filer for whom the account was created exist in the account. You create all other entities during the process of adding transactions. For more information about entities, see <u>"Entities" on page 33</u>.

### Main Navigation Menu

The main navigation menu is present on all pages in the system so you can quickly move to another area of the program. The main menu contains the following options:

- Home Returns your browser to the Campaign Disclosure E-Filing System's home page.
- Transactions Add, view, edit and delete contributions, expenditures and other features using the links on the Transactions menu.
- Statements Create campaign disclosures statements using the links on the Statements menu. Enter basic information about the account's committee and define the committee's officers and designate statement signers.
- Entities Add, view, edit and delete the entities in your account.
- Help & Support Download PDF documents and access NetFile's Technical Support department.
- Log Out Exit the system.

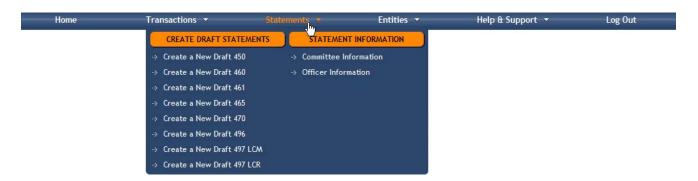

Figure 1-1

# Page Help

Every page in the system displays the Open Page Help button that opens a floating window containing information that is written specifically for the page you are viewing.

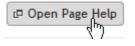

Figure 1-2

The window allows you to move it, resize it and to interact with the page under it.

#### Information Icon

The information icon provides users with context-sensitive help. When you move your mouse pointer over the information icon, a short paragraph appears on the page that explains the

associated command, link or object. When you move your mouse pointer away from the information icon, the context-sensitive help disappears.

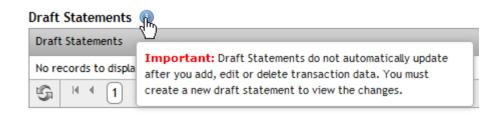

Figure 1-3

### Required Field

A red asterisk (\*) on a field label or section denotes that the system requires you to enter information in the field or section.

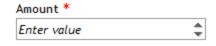

Figure 1-4

# Conditionally Required Fields

A blue circle (°) on a field or section label denotes that the system requires you to enter information in the field or section when certain conditions are present. See the section's Page Help or view the relevant section in this document for details.

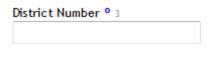

Figure 1-5

### **Character Counter**

Some fields limit the number of characters you are allowed to enter based on CAL specification developed by the Secretary of State. These fields list the maximum number of characters that the field allows in a light gray color to the right of the field's label. The figure below highlights the character counter in a green circle.

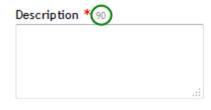

Figure 1-6

As you enter text in the field, the character counter displays the number of characters remaining. Note that punctuation and spaces are considered characters.

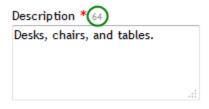

Figure 1-7

### **Drop-down Lists**

Drop-down lists provide you with a list of items to choose from that are defined by the application itself. Clicking the down arrow opens the list that you can select from by clicking on one of the choices.

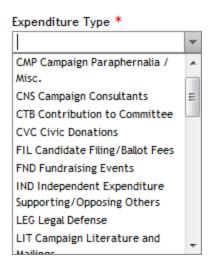

Figure 1-8

#### **Numeric Text Box**

In a numeric text box you usually enter a dollar amount. You may use the increment and decrement icons (small triangles on the far right) to increase or decrease the amount.

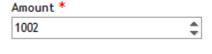

Figure 1-9

### Calendar Pop-Up

The pop-up calendar provides an easy way to select a date as an alternative to typing in a date. Click the calendar icon to view the calendar. Use the forward and back arrows to move between months.

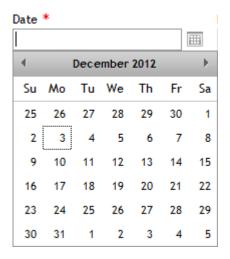

Figure 1-10

# **Getting Started**

# Logging In and Out

To log in to the NetFile Campaign Disclosure E-Filing System, you must have your own user name and password. You must create a NetFile User Profile.

# Logging In to Your Account

Using your web browser, browse to the Filer Login page.

- 1. User Name Enter your user name (e-mail address).
- 2. Password Enter your password.
- 3. Log In Click the Log In button.

# **Logging Out of Your Account**

To log out of your account, click the Log Out link on the main menu.

# **Transactions**

The NetFile Campaign Disclosure System provides two main types of transactions: money you receive, or "Money In", and money you disburse, or "Money Out". You attribute all transactions to an entity: person (individual), organization and committee. If the individual, organization or committee from which you receive a contribution is not already in your account, you must add the entity before entering the transaction. For information about adding an entity, see "Adding Entities" on page 33.

# Money In

The Money In section of the Transactions menu provides links to forms where you to enter transactions for all money that you receive through:

- monetary contributions,
- nonmonetary (in-kind) contributions,
- miscellaneous increases to cash,
- loans from others to you,
- forgiveness of loans from others to you, and
- loan payments from those you have loaned money.

When entering the first four Money In transactions, you must first search for or add an entity to associate with the transaction. For the last two Money In transaction types, you will have already associated an entity to a previous transaction that you will then apply a subtransaction. For example, in order to apply a forgiveness of a loan made to you, you would first need to add the loan that you received from another person, organization of committee.

# **Monetary Contributions**

To enter a monetary contribution:

- Select Monetary Contributions on the Transactions menu. The Search for an Existing Entity — Monetary Contribution page loads.
- 2. Search for an Existing Entity In the Entity's Name field, enter the name of the entity that is making the monetary contribution to you. Searching by the partial name of an entity, such as "Smith", finds the name "Joe Smith" as well as the business "Smith Bakery" and the committee "Friends of Smith".
  - a. Click the Search button. The page refreshes to display the search results. If the entity who made the contribution is not in your account, add a new entity. For information about adding an entity, see <u>"Adding Entities" on page 33</u>.

- b. Click the **Select** link for the entity in the search results. The **Enter a Monetary Contribution** page opens displaying the Enter a Monetary Contribution form and the entity's details: the entity's name, contact information and list of transactions.
- 3. Date Enter the date of the monetary contribution.
- 4. Amount Enter the amount of the monetary contribution.
- 5. **Election Information** Enter the Election Cycle and Election Period using their drop-down lists only when your agency requires you to include Per Election to Date totals.
- 6. **Submit** Click the button to save the monetary contribution. The new contribution displays in the Transaction History table at the bottom of the page.

# **Nonmonetary Contributions**

To enter a nonmonetary contribution:

- 1. Select **Nonmonetary Contributions** on the Transactions menu. The Search for an Existing Entity Nonmonetary Contribution page loads.
- 2. Search for an Existing Entity In the Entity's Name field, enter the name of the entity that is making the monetary contribution to you. Searching by the partial name of an entity, such as "Smith", finds the name "Joe Smith" as well as the business "Smith Bakery" and the committee "Friends of Smith".
  - a. Click the Search button. The page refreshes to display the search results. If the entity who made the contribution is not in your account, add a new entity. For information about adding an entity, see <u>"Adding Entities" on page 33</u>.
  - b. Click the **Select** link for the entity in the search results. The **Enter a Nonmonetary Contribution** page opens displaying the Enter a Nonmonetary Contribution form and the entity's details: the entity's name, contact information and list of transactions.
- 3. Date Enter the date of the nonmonetary contribution.
- 4. **Amount** Enter the approximate value of the nonmonetary contribution.
- 5. **Description** Enter a description of the nonmonetary contribution.
- 6. **Election Information** Enter the Election Cycle and Election Period using their drop-down lists only when your agency requires you to include Per Election to Date totals.
- 7. **Submit** Click the button to save the nonmonetary contribution. The new nonmonetary contribution displays in the Transaction History table at the bottom of the page.

### Miscellaneous Increases to Cash

To enter a miscellaneous increase to cash:

- Select Miscellaneous Increase to Cash on the Transactions menu. The Search for an Existing Entity Miscellaneous Increase to Cash page loads.
- 2. Search for an Existing Entity In the Entity's Name field, enter the name of the entity that is making the monetary contribution to you. Searching by the partial name of an entity, such as "Smith", finds the name "Joe Smith" as well as the business "Smith Bakery" and the committee "Friends of Smith".

- a. Click the **Search** button. The page refreshes to display the search results. If the entity from which you received the miscellaneous increase to cash is not in your account, add a new entity. For information about adding an entity, see <u>"Adding Entities" on page 33</u>.
- b. Click the Select link for the entity in the search results. The Enter a Miscellaneous Increase to Cash page opens displaying the Enter a Miscellaneous Increase to Cash form and the entity's details: the entity's name, contact information and list of transactions.
- 3. Date Enter the date of the miscellaneous increase to cash.
- 4. Amount Enter the amount of the miscellaneous increase to cash.
- 5. **Description** Enter a description of the miscellaneous increase to cash.
- 6. **Election Information** Enter the Election Cycle and Election Period using their drop-down lists only when your agency requires you to include Per Election to Date totals.
- 7. **Submit** Click the button to save the miscellaneous increase to cash. The new miscellaneous increase to cash displays in the Transaction History table at the bottom of the page.

### Loan Received from Others

To enter a loan received from others:

- 1. Select Loan Received from Others on the Transactions menu. The Search for an Existing Entity Loan Received page loads.
- 2. Search for an Existing Entity In the Entity's Name field, enter the name of the entity that is making the loan to you. Searching by the partial name of an entity, such as "Smith", finds the name "Joe Smith" as well as the business "Smith Bakery" and the committee "Friends of Smith".
  - a. Click the **Search** button. The page refreshes to display the search results. If the entity who made the loan is not in your account, add a new entity. For information about adding an entity, see "Adding Entities" on page 33.
  - b. Click the Select link for the entity in the search results. The Enter a Loan Received from Others page opens displaying the Enter a Loan Received from Others form and the entity's details: the entity's name, contact information and list of transactions.
- 3. Date Enter the date of the loan.
- 4. Amount Enter the amount of the loan.
- 5. Due Date Enter the date that the loan is due, if any.
- 6. **Estimated Interest** Enter the dollar amount of the interest estimated over the life of the loan.
- 7. Interest Rate Enter the interest rate for the loan.
- 8. **Election Information** Enter the Election Cycle and Election Period using their drop-down lists only when your agency requires you to include Per Election to Date totals.

9. **Submit** - Click the button to save the loan. The new loan displays in the Transaction History table at the bottom of the page.

### Forgiveness of a Loan Received

In order to enter a forgiveness of a loan you have received from another entity, you must first enter the loan using the Loan Received from Others form (see <u>"Loan Received from Others"</u> on page 9).

To enter forgiveness of a loan received:

- 1. Select Forgiveness of a Loan Received on the Transaction menu. The Enter a Forgiveness of a Loan Received page loads displaying a table containing all unpaid loans you have received along with information about the loan including:
  - Total of all Payments a total of all the payments you have made on the loan.
  - Loan Date the date of the original loan.
  - Loan Amount the original amount of the loan.
  - Name the name of the entity from whom you received the loan.

The table also contains three columns where you enter information about the forgiveness of the loan. You enter the forgiveness information directly in the table cells.

- 2. **Date Forgiven** Click in the Date Forgiven cell for the loan receiving the forgiveness. A date field appears where you enter the date of the forgiveness.
- 3. **Principal Forgiven** Click in the Principal Forgiven cell for the loan receiving the forgiveness. An amount field displays where you enter the amount of the principal of the loan being forgiven.
- 4. **Interest Forgiven** Click in the Interest Forgiven cell for the loan receiving the forgiveness. An amount field displays where you enter the amount of the interest forgiven, if any.
- 5. Save Changes You must click the Save Changes button to enter the forgiveness of the loan. When you do, the Total of All Payments updates to include the amount forgiven.

# Loan Payment Received

In order to receive payment on a loan you have made to another entity, you must first enter the loan using the Loan Made to Others option (see <u>"Loan Made to Others" on page 15</u>).

To receive a payment on a loan you made to others:

- 1. Select Loan Payment Received on the Transaction menu. The Enter a Loan Payment Received on a Loan Made to Others page loads displaying a table containing all unpaid loans you have made to others along with information about the loan including:
  - Total of all Payments a total of all the payments you have received on the loan.
  - Loan Date the date of the original loan.

- Loan Amount the original amount of the loan.
- Name the name of the entity to whom you made the loan.

The table also contains three columns where you enter information about the payment of the loan. You enter the payment information directly in the table cells.

- 2. Payment Date Click in the Payment Date cell for the loan receiving the payment. A date field appears where you enter the date of the payment.
- 3. Amount to Principal Click in the Amount to Principal cell for the loan receiving the payment. An amount field displays where you enter the amount of the payment that is made to the loan's principal amount.
- 4. Amount to Interest Click in the Amount to Interest cell for the loan receiving the payment. An amount field displays where you enter the amount of the payment that is made to the loan's interest, if any.
- 5. Save Changes You must click the Save Changes button to enter the payment of the Ioan. When you do, the Total of All Payments updates to include the amount of the payment (principal plus interest).

# **Money Out**

The Money Out section of the Transactions menu provides links to forms where you to enter transactions for all money that you expend through:

- disbursements,
- bill payments on bills you enter into the system,
- loans you make to others,
- loan payments to those who have loaned you money.

When entering the disbursements, bills and loans to others, you must first search for or add an entity to associate with the transaction. When paying bills and entering loan payments you make to others, you will have already associated an entity to a previous transaction that you will then apply a sub-transaction. For example, in order to pay a bill, you would first need to enter the bill from another person, organization of committee.

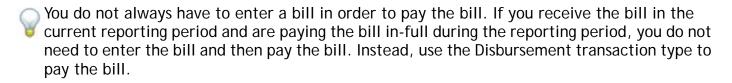

#### **Disbursements**

To enter disbursements:

1. Select **Disbursements** on the Transactions menu. The Search for an Existing Entity — Disbursement page loads.

- 2. Search for an Existing Entity In the Entity's Name field, enter the name of the entity that is making the monetary contribution to you. Searching by the partial name of an entity, such as "Smith", finds the name "Joe Smith" as well as the business "Smith Bakery" and the committee "Friends of Smith".
  - a. Click the **Search** button. The page refreshes to display the search results. If the entity to whom you made the disbursement is not in your account, add a new entity. For information about adding an entity, see <u>"Adding Entities" on page 33</u>.
  - b. Click the Select link for the entity in the search results. The Enter a Disbursement page opens displaying the Enter a Disbursement form and the entity's details: the entity's name, contact information and list of transactions.
- 3. **Expenditure Type** Select the expenditure type using the drop-down list.
- 4. Date Enter the date of the disbursement.
- 5. Amount Enter the amount of the disbursement.
- 6. **Description** Describe the disbursement.
- 7. **Election Information** Enter the Election Cycle and Election Period using their drop-down lists only when your agency requires you to include Per Election to Date totals.
- 8. **Sub-Vendor Transactions** Enter portions of the overall transaction to sub-vendors when necessary:
  - a. Add new record Click the Add new record button to enter sub-vendor transactions directly in the table.
  - b. Date Enter the date of the transaction.
  - c. Amount Enter the amount of the transaction you are attributing to the sub-vendor
  - d. **Entity** Select the sub-vendor using the drop-down list. If the sub-vendor is not on the list, use the appropriate link above the table to the right to add the sub-vendor as a new entity. The new entity appears on the list.
  - e. Type Select the expenditure type using the drop-down list.
  - f. **Description** Enter a description of the transaction if necessary to further define the transaction.
  - g. Cycle Select the election cycle using the drop-down list, if necessary.
  - h. Period Select the election period using the drop-down list, if necessary.
  - i. Save Changes Click the Save changes button to enter the sub-vendor transaction. The sub-vendor transaction is saved in the table and you may add another sub-vendor transaction following the same steps.
  - Saving the sub-vendor transaction does not save the entire disbursement. You must click the **Submit** button at the bottom of the form to save the entire disbursement.
- 9. Allocations Allocate portions of the disbursement to other entities when the disbursement's Expenditure Type is either Independent Expenditure or Nonmonetary:
  - a. Add new record Click the Add new record button to enter allocations directly in the table.
  - b. Date Enter the date of the allocation.

- c. Amount Enter the amount allocated.
- d. **Entity** Select the entity to whom you are making the allocation using the drop-down list. If the entity is not on the list, use the appropriate link above the table to the right to add the entity. The new entity appears on the list.
- e. Stance? Select your support of, or opposition to, the entity.
- f. Type Select either Independent Expenditure or Non-Monetary as the type.
- g. Description Enter a description to further define the allocation.
- h. Cycle Select the election cycle using the drop-down list, if necessary.
- i. Period Select the election period using the drop-down list, if necessary.
- j. Save Changes Click the Save changes button to enter the allocation. The allocation is saved in the table and you may add another allocation following the same steps.
- Saving the allocation does not save the entire disbursement. You must click the Submit button at the bottom of the form to save the entire disbursement.
- 10. **Submit** Click the Submit button to save the disbursement. The new disbursement displays in the Transaction History table at the bottom of the page.

### **Enter Bills**

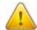

If you receive a bill and pay it in the same filing period you are not required to enter the bill first. Instead, use **Disbursements** to pay the bill in-full. If you incur a bill in one filing period but you are not paying it until a future filing period, you must enter the bill information.

#### To enter bills:

- 1. Select **Enter Bills** on the Transactions menu. The Search for an Existing Entity Bills page loads.
- 2. Search for an Existing Entity In the Entity's Name field, enter the name of the entity that is making the monetary contribution to you. Searching by the partial name of an entity, such as "Smith", finds the name "Joe Smith" as well as the business "Smith Bakery" and the committee "Friends of Smith".
  - a. Click the **Search** button. The page refreshes to display the search results. If the entity from whom you received the bill is not in your account, add a new entity. For information about adding an entity, see <u>"Adding Entities" on page 33</u>.
  - b. Click the **Select** link for the entity in the search results. The **Enter a Bill** page opens displaying the Enter a Bill form and the entity's details: the entity's name, contact information and list of transactions.
- 3. Expenditure Type Select the expenditure type using the drop-down list.
- 4. Date Enter the date of the bill.
- 5. Amount Enter the amount of the bill.
- 6. **Due Date** Enter the bill's due date, if any.
- Invoice Number Enter the bill's invoice number, if any.

- 8. **Description** Describe the bill.
- 9. **Election Information** Enter the Election Cycle and Election Period using their drop-down lists only when your agency requires you to include Per Election to Date totals.
- 10. **Sub-Vendor Transactions** Enter portions of the overall transaction to sub-vendors when necessary:
  - a. Add new record Click the Add new record button to enter sub-vendor transactions directly in the table.
  - b. Date Enter the date of the transaction.
  - c. Amount Enter the amount of the transaction you are attributing to the sub-vendor
  - d. **Entity** Select the sub-vendor using the drop-down list. If the sub-vendor is not on the list, use the appropriate link above the table to the right to add the sub-vendor as a new entity. The new entity appears on the list.
  - e. Type Select the expenditure type using the drop-down list.
  - f. **Description** Enter a description of the transaction if necessary to further define the transaction.
  - g. Cycle Select the election cycle using the drop-down list, if necessary.
  - h. Period Select the election period using the drop-down list, if necessary.
  - i. Save Changes Click the Save changes button to enter the sub-vendor transaction. The sub-vendor transaction is saved in the table and you may add another sub-vendor transaction following the same steps.
  - Saving the sub-vendor transaction does not save the entire bill. You must click the Submit button at the bottom of the form to save the entire bill.
- 11. **Allocations** Allocate portions of the disbursement to other entities when the disbursement's Expenditure Type is either Independent Expenditure or Nonmonetary:
  - a. Add new record Click the Add new record button to enter allocations directly in the table.
  - b. Date Enter the date of the allocation.
  - c. Amount Enter the amount allocated.
  - d. **Entity** Select the entity to whom you are making the allocation using the drop-down list. If the entity is not on the list, use the appropriate link above the table to the right to add the entity. The new entity appears on the list.
  - e. Stance? Select your support of, or opposition to, the entity.
  - f. Type Select either Independent Expenditure or Non-Monetary as the type.
  - g. **Description** Enter a description to further define the allocation.
  - h. Cycle Select the election cycle using the drop-down list, if necessary.
  - Period Select the election period using the drop-down list, if necessary.
  - j. Save Changes Click the Save changes button to enter the allocation. The allocation is saved in the table and you may add another allocation following the same steps.

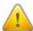

Saving the allocation does not save the entire bill. You must click the **Submit** button at the bottom of the form to save the entire bill.

12. **Submit** - Click the Submit button to save the bill. The new bill displays in the Transaction History table at the bottom of the page.

### Pay Bills

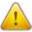

If you receive a bill and pay it in the same filing period enter the transaction under **Disbursements**. If you incur a bill in one filing period but you are not paying the entire billed amount or a portion of the entire billed amount until a future filing period, you must enter the payment information using the Pay Bills transaction after you first enter the bill using the **Enter Bills** transaction. See, <u>"Enter Bills" on page 13</u>.

### To pay a bill:

- 1. Select Pay Bills on the Transactions menu. The Enter Bill Payments page loads displaying a table of all unpaid bills you have entered. This table allows you to edit the bill in-line.
- 2. Payment Date Click in the Payment Date cell for the bill you want to pay. A date field appears where you add the date.
- 3. Payment Amount Click in the Payment Amount cell for the bill you want to pay. An amount field appears where you add the amount you are paying.
- 4. Save Changes Click the Save Changes button to enter the payment on the bill. The Total of All Payments cell for the bill updates to include the amount of the payment you entered.

#### Loan Made to Others

To enter a loan made to others:

- Select Loan Made to Others on the Transactions menu. The Search for an Existing Entity

   Loan Made to Others page loads.
- 2. Search for an Existing Entity In the Entity's Name field, enter the name of the entity that to whom you are making the loan. Searching by the partial name of an entity, such as "Smith", finds the name "Joe Smith" as well as the business "Smith Bakery" and the committee "Friends of Smith".
  - a. Click the **Search** button. The page refreshes to display the search results. If the entity to whom you are making the loan is not in your account, add a new entity. For information about adding an entity, see <u>"Adding Entities" on page 33</u>.
  - b. Click the Select link for the entity in the search results. The Enter a Loan Made to Others page opens displaying the Enter a Loan Made to Others form and the entity's details: the entity's name, contact information and list of transactions.
- 3. Date Enter the date of the loan.
- 4. Amount Enter the amount of the loan.
- 5. For a Loan Made to a Committee If you are making a loan to a committee, select the stance on the committee's candidate or measure either Support or Oppose.

- 6. Due Date Enter the date that the loan is due, if any.
- 7. **Estimated Interest** Enter the dollar amount of the interest estimated over the life of the loan.
- 8. Interest Rate Enter the interest rate for the loan.
- 9. **Election Information** Enter the Election Cycle and Election Period using their drop-down lists only when your agency requires you to include Per Election to Date totals.
- 10. **Submit** Click the button to save the loan. The new loan displays in the Transaction History table at the bottom of the page.

### Loan Payment Made

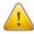

You cannot make a payment on a loan you received from others unless the loan has already been entered in the system using the **Loan Received from Others** transaction. For information about entering a loan you received from others, see <u>"Loan Received from Others"</u> on page 9.

To enter a payment on a loan received:

- Select Loan Payment Made on the Transactions menu. The Enter a Payment on a Loan Received from Others page opens displaying a table containing all unpaid loans you have received from others. along with information about the loan including:
  - Total of all Payments a total of all the payments you have made on the loan.
  - Loan Date the date of the original loan.
  - Loan Amount the original amount of the loan.
  - Name the name of the entity from whom you received the loan.

The table also contains three columns where you enter information about the payment of the loan. You enter the payment information directly in the table cells.

- 2. Payment Date Click in the Payment Date cell for the loan receiving the payment. A date field appears where you enter the date of the payment.
- 3. Amount to Principal Click in the Amount to Principal cell for the loan receiving the payment. An amount field displays where you enter the amount of the payment that is made to the loan's principal amount.
- 4. Amount to Interest Click in the Amount to Interest cell for the loan receiving the payment. An amount field displays where you enter the amount of the payment that is made to the loan's interest, if any.
- 5. Save Changes You must click the Save Changes button to enter the payment of the Ioan. When you do, the Total of All Payments updates to include the amount of the payment (principal plus interest)

# View, Edit or Delete a Transaction

#### **View All Transactions**

To view a list of all transactions, click the View/Edit/Delete Transactions link in the Transactions menu. The Manage Transactions page displays with a list of all transactions in your account.

#### **Edit a Transaction**

- 1. Select the View/Edit/Delete Transactions link in the Transactions menu to display a table containing all transactions.
- 2. Click the **Edit** link for the transaction you want to edit. The transaction opens in a new page that is specific to the type of transaction you are editing contribution, loan, bill, etc.
- 3. Edit the transaction as needed.
- 4. Click the Save Changes button to update the transaction with the changes you made.

#### **Delete a Transaction**

- 1. Select the View/Edit/Delete Transactions link in the Transactions menu to display a table containing all transactions.
- 2. Click the **Delete** button for the transaction you want to delete.
- 3. Click the **OK** button on the system dialog. The table updates to remove the transaction.

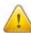

Deleting a transaction is permanent and a transaction cannot be recovered once it is deleted.

# **Downloading a List of Transactions**

The system allows you to download an Excel file containing your transactions. The transactions list contains controls that allow you to sort and filter your transactions so that you may download an Excel file containing the specific transactions that the system displays after you have sorted and/or filtered the list of transactions.

#### **Download All Transactions**

To download an Excel file with all transaction information:

- Select View/Edit/Delete Transactions on the Transactions menu. The Manage Transactions page loads.
- 2. Click the **Export Transactions to Excel** link just above the table on the right-hand side of the page. A dialog box opens.
- 3. Open or save the Excel file.

### **Download Specific Transactions**

The list of transactions allows you to sort and filter the content to display specific transactions and then download only those filtered transactions as an Excel file.

To sort the content, click the column heading that you want to sort by. The system sorts the entire table by the column heading that you click. For example, to sort by the date, click the Date column heading. This sorts the table by date starting with the oldest transactions at the top of the table (A-Z). To sort by date with the newest transactions at the top, click the Date column heading again.

To filter the content, click the funnel icon to the right of a column heading. The filer control opens. Enter the data you want to filter by and then click the Filter button. For example, if you want to view only those transactions of type "CNS Campaign Consultants", click the funnel icon for the Transaction Type column heading and then enter "CNS". Click the Filter button and the table refreshes to display only those transactions that contain "CNS". Click the Export Transactions to Excel link to download an Excel file containing only the results of the "CNS" filter.

# **Statements**

Create statements using the links on the Statements menu. All drafts that you create display in the Draft Statements table on the home page. All filed statements display in the Filed Statements table on the home page.

### **Statement Information**

Each statement you create requires information about your committee, officers and e-filing credentials. You define this information using the links on the Statements menu.

### **Committee Information**

To enter committee information select **Committee Information** on the Statements menu. The Committee Information page opens. There are five sections to the committee information page and each section contains either a form or a table in which you enter committee information. Each section is described in detail below.

#### Main Committee Information

To enter information about the main committee, click the Main Committee Information heading to display the form and then enter:

- 1. Type of Committee Select the committee type using the drop-down list.
- 2. **Committee Name** Enter the name of the committee. The field accepts no more than 200 characters.
- 3. **SOS ID** Enter the committee's Secretary of State Filer ID or "Pending" if you do not know the ID. The SOS ID field accepts no more that 9 characters.
- 4. **Disclosure Address** Enter the disclosure address:
  - a. Number & Street Enter the street address.
  - b. Ste, Apt, Floor, etc. Enter additional address information such as a suite, apartment, floor number.
  - c. **Zip Code** Enter the zip code and then select the city, state and zip code from the results. When you have defined an address, the state, city and zip code fields all display. Edit any of the three fields as you need.
- 5. **Mailing Address** Enter the mailing address when it is different than the disclosure address:
  - a. Number & Street Enter the street or PO Box address.
  - b. Ste, Apt, Floor, etc. Enter additional address information such as a suite, apartment, floor number.

- c. Zip Code Enter the zip code and then select the city, state and zip code from the results. When you have defined an address, the state, city and zip code fields all display. Edit any of the three fields as you need.
- 6. **E-Mail** Enter an e-mail address. This is an optional field.
- 7. Committee Phone Enter the committee's phone number.
- 8. **Mailing Phone** Enter a phone number that is associated with the mailing address where you have defined a mailing address.
- 9. Fax Number Enter a fax number. This is an optional field.
- 10. Save Updates Click the button to save the main committee information.

### Officeholder, Candidate or Proponent Information

To enter officeholder, candidate or proponent information for the main committee, click the Officeholder, Candidate or Proponent Information heading to display the form and then enter:

- 1. **First Name** Enter the officeholder, candidate or proponent's first name. The field accepts no more than 45 characters.
- 2. Last Name Enter the officeholder, candidate or proponent's last name. The field accepts no more than 200 characters.
- 3. Address Enter the officeholder, candidate or proponent's address:
  - a. Number & Street Enter the street address.
  - b. Ste, Apt, Floor, etc. Enter additional address information such as a suite, apartment, floor number.
  - c. **Zip Code** Enter the zip code and then select the city, state and zip code from the results. When you have defined an address, the state, city and zip code fields all display. Edit any of the three fields as you need.
- 4. Office Select the office using the drop-down list.
- 5. **Office Description** Enter a description of the office only when you select an office type of "Other".
- 6. Location Select the location using the drop-down list.
- 7. **Location Description** Enter a description of the location only when you select a location of "Other", "City", "County", or "Local".
- 8. **District Number** Enter a district number wen necessary to fully define the location.
- 9. **Save Updates** Click the button to save the officeholder, candidate or proponent information.

### **Primarily Formed Ballot Measure Information**

To enter primarily formed ballot measure information for the main committee, click the Primarily Formed Ballot Measure Information heading to display the form and then enter:

1. **Ballot Measure Name** - Enter the name of the ballot measure. The field accepts no more than 200 characters.

- 2. Ballot Measure Letter/Number- Enter the ballot measure's letter or number.
- 3. **Ballot Measure Jurisdiction** Enter the jurisdiction of ballot measure. The field accepts no more than 40 characters.
- Support Ballot Measure? Select the Yes check box if the committee supports the ballot measure. When the Yes check box is not selected, the committee opposes the ballot measure.
- 5. Save Updates Click the button to save the primarily formed ballot measure information.

#### **Related Committees**

The table allows you to create multiple related committees. You define each related committee in the cells of the table. To add a related committee:

- 1. Click the Add new record button. The top row of the table displays form fields in each column where you define a related committee.
- 2. Committee Name Enter the name of the related committee.
- 3. **ID** Enter the Secretary of State Filer ID for the related committee.
- 4. Address Enter the street address for the related committee.
- 5. **Zip Code** Enter the zip code for the related committee.
- 6. Work Phone Enter the work phone number for the related committee.
- 7. Ctrl'd? Select the check box if the related committee is a candidate controlled committee.
- 8. Treasurer Enter the full name of the related committee's treasurer.
- 9. Save Click the Save button to save the related committee.

### Primarily Formed Candidate/Officeholder Committees

The table allows you to create multiple primarily formed candidate/officeholder committees. You define each new committee in the cells of the table. To add a primarily formed candidate/officeholder committee:

- 1. Click the **Add new record** button. The top row of the table displays form fields in each column where you define a related committee.
- 2. First Name Enter the first name of the candidate/officeholder.
- Last Name Enter the last name of the candidate/officeholder.
- 4. Office Select the office using the drop-down list.
- 5. **Description** Enter a description for the office only when you select an office type of "Other".
- 6. Location Select the location using the drop-down list.
- 7. **Description** Enter a description for the location only when you select a location type of "Other", "City", "County", or "Local".

- 8. District Enter the district number when appropriate to fully define the location.
- 9. **Support?** Select the check box if the main committee supports the primarily formed candidate/officeholder committee. Leaving the box unchecked denotes that your committee opposes the primarily formed candidate/officeholder committee.
- 10. **Save** Click the Save button to save the primarily formed candidate/officeholder committee.

### Officer Information

The Officer Information pages allow you to create, edit and delete your committee's officers including:

- Controlling Candidate
- Treasurer
- Assistant Treasurer
- Measure Proponent
- Custodian of Records
- Primary IRS Contact
- State Authorizer
- Person exercising/sharing control
- Other

When adding a new officer, you have the option to give the officer signatory permissions - the ability to sign statements. Only those officers who you have given the permission to sign statements appear in the signer's Signatory list displayed when you create statements. See the Signature Information area in the steps for creating a new statement in the section, "Create New Disclosure Statements" on page 24.

To view current officers, select **Officer Information** on the Statements menu. The Officer Information page opens displaying the Add a New Officer form in a collapsed panel and the All Officers table.

### Adding a New Officer

To add a new officer:

- Click the Add a New Officer heading on the Officer Information page. The panel expands to display the form.
- 2. Officer Type Select the type of officer using the drop-down list.
- 3. First Name Enter the officer's first name. The field accepts no more than 45 characters.
- 4. Last Name Enter the officer's last name. The field accepts no more than 200 characters.

- 5. Mailing Address The mailing address is an optional section.
  - a. Number & Street Enter the street address.
  - b. Ste, Apt, Floor, etc. Enter additional address information such as a suite, apartment, floor number.
  - c. **Zip Code** Enter the zip code and then select the city, state and zip code from the results. When you have defined an address, the state, city and zip code fields all display. Edit any of the three fields as you need.
- 6. E-Mail Enter the e-mail address for the officer. This is an optional field.
- 7. Work Phone Enter the officer's work phone number. this is an optional field.
- 8. Fax Enter the fax number for the officer. This is an optional field.
- 9. **Signatory Information** Complete this section to give the officer the ability to act as a signer.
  - a. Can Officer Sign Statements? Select the Yes check box to give the officer permission to sign statements.
  - b. **First Name as Signed** Enter the officer's first name exactly as the officer signs his or her name.
  - c. Last Name as Signed Enter the officer's last name exactly as the officer signs his or her name.
- 10. **Submit** Click the Submit button to save the officer. The All Officers table updates to display the new officer.

### **Editing an Existing Officer**

To edit an existing officer:

- 1. Click the name of the officer in the All Officers table. The Edit Officer Information page opens where you edit any of the officer's information in the Edit Officer form.
- 2. **Save Changes** Click the Save Changes button to update the officer. The system opens the Officer Information page and the All Officers table updates with the new information.

# **Deleting an Existing Officer**

To delete an existing officer:

- 1. Click the Delete button in the All Officers table for the officer you want to delete.
- 2. Click the **OK** button on the resulting dialog. The All Officers table refreshes to remove the officer.

# **E-Filing Process**

The process for e-filing a disclosure statement through the NetFile Campaign Disclosure System is,

- 1. Create a new draft disclosure statement which is based on all the information entered into your account up to the date of creation of the disclosure statement or the dates you enter when creating the statement. For information about how to create disclosure statements see <u>"Create New Disclosure Statements"</u> on page 24.
- 2. The system places the new draft disclosure statement in the **Draft Statements** table on the home page for your review. For information about viewing draft disclosure statements see "View Draft Disclosure Statements" on page 31.
- 3. After reviewing the draft statement, if you find the draft statement is complete and ready for submission to your agency, proceed to e-file the statement. For information about e-filing disclosure statements see <u>"E-File Draft Disclosure Statement" on page 31</u>. For information about viewing e-filed disclosure statements see <u>"View E-Filed Disclosure Statements" on page 32</u>.
- 4. If the draft disclosure statement is not complete and you need to make changes to the transactions in your system, delete the draft statement, make the necessary account changes and create a new draft disclosure statement for your review. For information about deleting draft disclosure statements see <u>"Delete Draft Disclosure Statement" on page 31</u>.
- 5. Once you have e-filed a disclosure statement:
  - A copy is placed in the Filed Statements table on the home page for you to view and print as necessary. For information about printing e-filed statements see <u>"Print E-Filed Disclosure Statements"</u> on page 32.
  - A copy is sent to your filing authority.
  - A copy with no addresses (redacted copy) is placed on the public viewing section of your filing authority's e-filing system.

# **Create New Disclosure Statements**

The NetFile Campaign Disclosure System currently has the ability to create the following statement types:

- FPPC Form 450, see <u>"Create New Form 450" on page 24.</u>
- FPPC Form 460, see "Create New Form 460" on page 25.
- FPPC Form 461, see "Create New Form 461" on page 26.
- FPPC Form 465, see "Create New Form 465" on page 27.
- FPPC Form 470, see <u>"Create New Form 470" on page 28.</u>
- FPPC Form 496, see <u>"Create New Form 496" on page 29</u>.
- FPPC Form 497, see <u>"Create New Form 497 LCM" on page 30</u>.

#### Create New Form 450

The process for creating a new Form 450 disclosure statement through the NetFile Campaign Disclosure System is,

- 1. Select the Create a New Draft 450 on the Statements menu. The Create a New Form 450 page opens.
- 2. Start Date Enter the date of the first day in the filing period.
- 3. End Date Enter the date of the last day in the filing period.
- 4. Statement Type Select the statement type using the drop-down list.
- 5. **Election Date** Enter the date of the election. Pre-election statements require the election date. Other statement types may require the election date. Contact your agency with questions.
- 6. **Sort Order** If you desire, select a sort order for the transactions on the disclosure statement using the drop-down list. The default sort order is by date.
- 7. **Document Note** If you desire, enter a note for the document. The note field accepts no more than 4000 characters.
- 8. **Signature Information** You must enter signature information for at least one signer and up to three additional signers:
  - a. Date Enter the signature date.
  - b. **Signatory** Select the signer's name using the drop-down list. If the name of the individual you want to add as a signer for the statement is not on the list, add or edit an officer and give the individual permission to sign statements. For more information see, "Officer Information" on page 22.
  - c. Title Select the signer's title using the drop-down list.
- 9. Create Draft Form 450 Click the button to create the new draft. The New Draft Document Status page opens displaying a progress bar. The system processes the document and displays a message when the document is ready for your review:
  - To view your draft Form 450, see "View Draft Disclosure Statements" on page 31.
  - To e-file your draft Form 450, see <u>"E-File Draft Disclosure Statement" on page 31</u>.
  - To delete your draft Form 450, see "Delete Draft Disclosure Statement" on page 31.
  - To view your e-filed Form 450, see <u>"View E-Filed Disclosure Statements" on page 32</u>.

The process for creating a new Form 460 disclosure statement through NetFile Campaign Disclosure System is,

- 1. Select the Create a New Draft 460 on the Statements menu. The Create a New Form 460 page opens.
- 2. Start Date Enter the date of the first day in the filing period.
- 3. End Date Enter the date of the last day in the filing period.
- 4. Statement Type Select the statement type using the drop-down list.

- 5. **Election Date** Enter the date of the election. Pre-election statements require the election date. Other statement types may require the election date. Contact your agency with questions.
- 6. **Sort Order** If you desire, select a sort order for the transactions on the disclosure statement using the drop-down list. The default sort order is by date.
- 7. **Document Note** If you desire, enter a note for the document. The note field accepts no more than 4000 characters.
- 8. **Signature Information** You must enter signature information for at least one signer and up to three additional signers:
  - a. Date Enter the signature date.
  - b. **Signatory** Select the signer's name using the drop-down list. If the name of the individual you want to add as a signer for the statement is not on the list, add or edit an officer and give the individual permission to sign statements. For more information see, "Officer Information" on page 22.
  - c. Title Select the signer's title using the drop-down list.
- 9. Create Draft Form 460 Click the button to create the new draft. The New Draft Document Status page opens displaying a progress bar. The system processes the document and displays a message when the document is ready for your review:
  - To view your draft Form 460, see "View Draft Disclosure Statements" on page 31.
  - To e-file your draft Form 460, see <u>"E-File Draft Disclosure Statement" on page 31</u>.
  - To delete your draft Form 460, see <u>"Delete Draft Disclosure Statement" on page 31</u>.
  - To view your e-filed Form 460, see <u>"View E-Filed Disclosure Statements" on page 32.</u>

The process for creating a new Form 461 disclosure statement through the NetFile Campaign Disclosure System is,

- 1. Select the Create a New Draft 461 on the Statements menu. The Create a New Form 461 page opens.
- 2. Start Date Enter the date of the first day in the filing period.
- 3. End Date Enter the date of the last day in the filing period.
- 4. Election Date Include the election date if you are filing the Form 461 as a city or a county major donor or independent expenditure committee and the city or county election will be held this year.
- 5. **Sort Order** If you desire, select a sort order for the transactions on the disclosure statement using the drop-down list. The default sort order is by date.
- 6. **Document Note** If you desire, enter a note for the document. The note field accepts no more than 4000 characters.
- 7. Nature & Interests of Filer enter the following information:
  - a. Type of Entity Use the drop-down list to select the entity type.

- b. Interests/Activity Description Enter the entity's interests/activity description only if you selected Business, Organization or Other as the Type of Entity.
- c. Individual's Employer/Business Enter information in the following fields only if you selected Individual in the Type of Entity field:
  - Employer/Business Name Enter the name of the individual's employer or business.
  - ii. Number & Street Enter the address of the individual's employer or business.
  - iii. **Zip Code** Enter the zip code and then select the zip code, city and state from the list.
- 8. **Signature Information** You must enter signature information for at least one signer and up to three additional signers:
  - a. Date Enter the signature date.
  - b. **Signatory** Select the signer's name using the drop-down list. If the name of the individual you want to add as a signer for the statement is not on the list, add or edit an officer and give the individual permission to sign statements. For more information see, "Officer Information" on page 22.
  - c. Title Select the signer's title using the drop-down list.
- 9. Create Draft Form 461 Click the button to create the new draft. The New Draft Document Status page opens displaying a progress bar. The system processes the document and displays a message when the document is ready for your review:
  - To view your draft Form 461, see <u>"View Draft Disclosure Statements" on page 31</u>.
  - To e-file your draft Form 461, see <u>"E-File Draft Disclosure Statement" on page 31</u>.
  - To delete your draft Form 461, see <u>"Delete Draft Disclosure Statement" on page 31</u>.
  - To view your e-filed Form 461, see <u>"View E-Filed Disclosure Statements" on page 32</u>.

The process for creating a new Form 465 disclosure statement through the NetFile Campaign Disclosure System is,

- 1. Select the Create a New Draft 465 on the Statements menu. The Create a New Form 465, Part 1 page opens displaying the Available Entities table.
- 2. **Select** Click the Select link for the entity you want to be the subject of the 465.
- 3. **Proceed** Click the Proceed button to move on to the second step in creating a new draft 465. The Create a New Form 465, Part 2 page opens.
- 4. Select Transactions to Display on 465 Click a transaction's check box to include it on the 465.
- 5. **Start Date** Enter the date of the first day in the filing period.
- 6. End Date Enter the date of the last day in the filing period.
- 7. **Report Number** Enter a unique report number for the 465.

- 8. **Document Note** If you desire, enter a note for the document. The note field accepts no more than 4000 characters.
- 9. Filing Officers Enter the name and address of each filing officer with whom the filer's most recent campaign statements (Form 450, 460 or 461) have been filed. You must enter at least one filing officer:
  - a. Name of Filing Officer Enter the name of the filing officer.
  - b. Business Address Enter the business address of the filing officer.
- 10. **Signature Information** You must enter signature information for at least one signer and up to three additional signers:
  - a. Date Enter the signature date.
  - b. **Signatory** Select the signer's name using the drop-down list. If the name of the individual you want to add as a signer for the statement is not on the list, add or edit an officer and give the individual permission to sign statements. For more information see, "Officer Information" on page 22.
  - c. Title Select the signer's title using the drop-down list.
- 11. Create Draft Form 465 Click the button to create the new draft. The New Draft Document Status page opens displaying a progress bar. The system processes the document and displays a message when the document is ready for your review:
  - To view your draft Form 465, see "View Draft Disclosure Statements" on page 31.
  - To e-file your draft Form 465, see <u>"E-File Draft Disclosure Statement" on page 31</u>.
  - To delete your draft Form 465, see <u>"Delete Draft Disclosure Statement" on page 31</u>.
  - To view your e-filed Form 465, see "View E-Filed Disclosure Statements" on page 32.

The process for creating a new Form 470 disclosure statement through the NetFile Campaign Disclosure System is,

- 1. Select the Create a New Draft 470 on the Statements menu. The Create a New Form 470 page opens.
- 2. Report Year Click the Select link for the entity you want to be the subject of the 465.
- 3. Election Date Click the Proceed button to move on to the second step in creating a new draft 465. The Create a New Form 465, Part 2 page opens.
- 4. Select Transactions to Display on 465 Click a transaction's check box to include it on the 465.
- 5. Date Exceeded \$1000 Enter the date of the first day in the filing period.
- 6. **Primarily Formed Committees** List all committees of which you have knowledge that are primarily formed to receive contributions or to make expenditures on behalf of your candidacy. To list a committee:
  - a. Add new record -

- b. Committee Name -
- c. SOS ID -
- d. Business Address -
- e. Zip Code -
- f. Treasurer -
- q. Save -
- 7. **Document Note** If you desire, enter a note for the document. The note field accepts no more than 4000 characters.
- 8. **Signature Information** You must enter signature information for at least one signer and up to three additional signers:
  - a. Date Enter the signature date.
  - b. **Signatory** Select the signer's name using the drop-down list. If the name of the individual you want to add as a signer for the statement is not on the list, add or edit an officer and give the individual permission to sign statements. For more information see, "Officer Information" on page 22.
  - c. Title Select the signer's title using the drop-down list.
- 9. Create Draft Form 470 Click the button to create the new draft. The New Draft Document Status page opens displaying a progress bar. The system processes the document and displays a message when the document is ready for your review:
  - To view your draft Form 450, see "View Draft Disclosure Statements" on page 31.
  - To e-file your draft Form 450, see <u>"E-File Draft Disclosure Statement" on page 31</u>.
  - To delete your draft Form 450, see <u>"Delete Draft Disclosure Statement" on page 31</u>.
  - To view your e-filed Form 450, see <u>"View E-Filed Disclosure Statements" on page 32</u>.

- 1. Select the Create a New Draft 465 on the Statements menu. The Create a New Form 465, Part 1 page opens displaying the Available Entities table.
- 2. Select Click the Select link for the entity you want to be the subject of the 465.
- 3. **Proceed** Click the Proceed button to move on to the second step in creating a new draft 465. The **Create a New Form 465**, **Part 2** page opens.
- 4. Select Transactions to Display on 465 Click a transaction's check box to include it on the 465.
- 5. **Start Date** Enter the date of the first day in the filing period.
- 6. End Date Enter the date of the last day in the filing period.
- 7. **Report Number** Enter a unique report number for the 465.
- 8. **Document Note** If you desire, enter a note for the document. The note field accepts no more than 4000 characters.

- 9. Create Draft Form 470 Click the button to create the new draft. The New Draft Document Status page opens displaying a progress bar. The system processes the document and displays a message when the document is ready for your review:
  - To view your draft Form 450, see <u>"View Draft Disclosure Statements" on page 31.</u>
  - To e-file your draft Form 450, see <u>"E-File Draft Disclosure Statement" on page 31</u>.
  - To delete your draft Form 450, see <u>"Delete Draft Disclosure Statement" on page 31</u>.
  - To view your e-filed Form 450, see "View E-Filed Disclosure Statements" on page 32.

### Create New Form 497 LCM

- 1. Select the Create a New Draft 465 on the Statements menu. The Create a New Form 465, Part 1 page opens displaying the Available Entities table.
- 2. Select Click the Select link for the entity you want to be the subject of the 465.
- 3. **Proceed** Click the Proceed button to move on to the second step in creating a new draft 465. The **Create a New Form 465**, **Part 2** page opens.
- 4. Select Transactions to Display on 465 Click a transaction's check box to include it on the 465.
- 5. **Start Date** Enter the date of the first day in the filing period.
- 6. End Date Enter the date of the last day in the filing period.
- 7. Report Number Enter a unique report number for the 465.
- 8. **Document Note** If you desire, enter a note for the document. The note field accepts no more than 4000 characters.
- 9. Create Draft Form 470 Click the button to create the new draft. The New Draft Document Status page opens displaying a progress bar. The system processes the document and displays a message when the document is ready for your review:
  - To view your draft Form 450, see <u>"View Draft Disclosure Statements" on page 31</u>.
  - To e-file your draft Form 450, see <u>"E-File Draft Disclosure Statement" on page 31</u>.
  - To delete your draft Form 450, see <u>"Delete Draft Disclosure Statement" on page 31</u>.
  - To view your e-filed Form 450, see <u>"View E-Filed Disclosure Statements" on page 32</u>.

#### Create New Form 497 LCR

- 1. Select the Create a New Draft 465 on the Statements menu. The Create a New Form 465, Part 1 page opens displaying the Available Entities table.
- 2. Select Click the Select link for the entity you want to be the subject of the 465.
- 3. **Proceed** Click the Proceed button to move on to the second step in creating a new draft 465. The **Create a New Form 465**, **Part 2** page opens.
- 4. Select Transactions to Display on 465 Click a transaction's check box to include it on the 465.
- 5. Start Date Enter the date of the first day in the filing period.
- 6. End Date Enter the date of the last day in the filing period.

- 7. Report Number Enter a unique report number for the 465.
- 8. **Document Note** If you desire, enter a note for the document. The note field accepts no more than 4000 characters.
- 9. Create Draft Form 470 Click the button to create the new draft. The New Draft Document Status page opens displaying a progress bar. The system processes the document and displays a message when the document is ready for your review:
  - To view your draft Form 450, see "View Draft Disclosure Statements" on page 31.
  - To e-file your draft Form 450, see <u>"E-File Draft Disclosure Statement" on page 31</u>.
  - To delete your draft Form 450, see "Delete Draft Disclosure Statement" on page 31.
  - To view your e-filed Form 450, see "View E-Filed Disclosure Statements" on page 32.

### **View Draft Disclosure Statements**

The draft disclosure statement is a 'snapshot' of the transactions in your account at the time it was created. To view a draft disclosure statement:

- 1. Click the View link for the draft statement in the Draft Statements list on the Home page. A dialog opens where you select to either open or save the zip (compressed) file containing the statement and other supporting files.
- 2. Open the file.
- 3. Open the PDF file for the form that you created.
- 4. You should also view the Validation.pdf file as it contains errors and warnings about the filing. The system will not successfully e-file a statement with errors.

# **E-File Draft Disclosure Statement**

To e-file a draft statement:

- 1. Click the E-File link in the Draft Statements list on the Home page for the draft statement you want to e-file. The E-File Confirm page opens where you have the option of reviewing your draft, canceling and returning to the Home page, or e-filing the draft.
- 2. Enter your e-mail address in the Response E-Mail field. The system sends you e-mail messages about the status of your e-filing.
- 3. Click the Submit E-Filing to Agency button. The E-Filing status page opens displaying the progress of your e-filing. The system displays a success message when it has e-filed your statement with your agency.

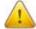

Some agencies require you to print, sign and submit a paper copy of your filing. See <u>"Print E-Filed Disclosure Statements" on page 32</u> for information about printing your filing.

# **Delete Draft Disclosure Statement**

To delete a draft statement go to the Home page:

- 1. Click the Delete link in the Draft Statements list for the draft you want to delete.
- 2. Click the OK button on the resulting dialog. The Draft Statements list updates to remove the draft.

### **View E-Filed Disclosure Statements**

- 1. Click the View link for the filed statement in the Filed Statements list on the Home page. A dialog opens where you select to either open or save the zip (compressed) file containing the statement and other supporting files.
- 2. Open the file.
- 3. Open the PDF file for the form that you e-filed.

### Print E-Filed Disclosure Statements

- Click the View link for the filed statement in the Filed Statements list on the Home page.
   A dialog opens where you select to either open or save the zip (compressed) file containing the statement and other supporting files.
- 2. Open the file.
- 3. Open the PDF file for the form that you e-filed.
- 4. Print the file on your printer.

### Create an Electronic Amendment

To amend a statement that you e-filed out of your account:

- 1. Click the Amend link in the Filed Statements list for the statement you want to amend. The Create page for the statement type opens.
- 2. Enter the required information.
- 3. Enter a description of the amendment.
- 4. Fill in the signer information.
- 5. Click the Create Draft Form button. The System creates the draft amendment and places the amendment in the Draft Statements list on the Home page.

# **Entities**

When your agency first creates your account, only the entity for the committee or individual filer for whom the account is created exist in the account. You create all other entities during the process of adding transactions. There are three types of entities in the E-Filer System:

- Individual
- Organization
- Committee

The system provides several methods for creating new entities including:

- the Entities menu,
- the Search for an Existing Entity page, and
- specific transaction types including entering disbursements and bills.

The following instructions reference the Entities menu, but each method employes the same form for each entity type.

# **Adding Entities**

### Add a Individual

To add a new individual:

- Select Create a New Individual on the Entities menu. The Create a New Individual window opens.
- 2. First Name Enter the individual's first name in the First Name field.
- 3. Middle Name Enter the individual's middle name in the Middle Name field.
- Last Name Enter the individual's last name in the Last Name field.
- 5. Prefix (Mr., Mrs., etc.) Select the individual's prefix from the Prefix drop-down list.
- 6. Suffix (Jr., Sr., etc.) Select the individual's suffix from the Suffix drop-down list.
- 7. Address Enter the individual's address:
  - a. Number & Street Enter the street address.
  - b. Ste, Apt, Floor, etc. Enter additional address information such as a suite or apartment number.
  - c. **Zip Code** Enter the zip code for the address and then select the zip code, city and state from the results.
- 8. Employer Enter the individual's employer in the Employer field.
- 9. Occupation Enter the individual's occupation in the Occupation field.

8

For the Employer and Occupation fields, if the individual is unemployed type "Unemployed" (without the quotation marks) in both fields, if retired type "Retired" in both Employer and Occupation fields, if a homemaker type "Homemaker" in both fields. If self-employed fill in the information as best as possible and type "Self-employed" if necessary.

- 10. E-Mail Enter the individual's e-mail address in the E-Mail field.
- 11. Work Phone Enter the individual's business phone number.
- 12. Submit Click the Submit button to save the individual.

### Add a New Organization

- 1. Select Create a New Organization on the Entities menu. The Create a New Organization window opens.
- 2. Organization Name Enter the name of the organization.
- 3. Business Address Enter the organization's address:
  - a. Number & Street Enter the street address.
  - b. Ste, Apt, Floor, etc. Enter additional address information such as a suite or apartment number.
  - c. **Zip Code** Enter the zip code for the address and then select the zip code, city and state from the results.
- 4. E-Mail Enter the organization's e-mail address in the E-Mail field.
- 5. Work Phone Enter the organization's business phone number.
- 6. Submit Click the Submit button to save the organization.

### Add a New Committee

- 1. Select Create a New Committee on the Entities menu. The Create a New Committee window opens.
- 2. Committee Name Enter the name of the committee. The field accepts no more than 200 characters.
- 3. **SOS ID** Enter the committee's Filer ID for the Secretary of State (SOS). Enter "Pending" if the committee has not yet received a Filer ID from the SOS. The field accepts no more than 9 characters.
- 4. **Business Address** Enter the committee's business address. For the zip code, enter the zip code and then select the zip code, city and state from the drop-down list of possible matches.
- 5. **E-Mail** Enter an e-mail address for the committee. The field accepts no more than 60 characters.
- 6. Work Phone Enter the committee's work telephone number. This field is optional.
- 7. Candidate Committee Information Enter candidate committee information only when the committee you are adding is a candidate controlled committee.

- a. Candidate First Name Enter the candidate's first name. The field accepts no more than 45 characters.
- b. Candidate Last Name Enter the candidate's last name. The field accepts no more than 200 characters.
- c. Office Select the office using the drop-down list.
- d. **Office Description** Enter a description of the office only when you have selected 'Other' as the office. The field accepts no more than 40 characters.
- e. Location Select the location using the drop-down list.
- f. Location Description Enter a description of the location only when you have selected 'Other', 'City', 'County' or 'Local' as the location. The field accepts no more than 40 characters.
- g. District Number Enter a district number when the candidate's office requires a district number. The field accepts no more than 3 characters.
- 8. **Ballot Measure Committee Information** Enter the following information only when the committee you are adding is a ballot measure committee.
  - a. Ballot Measure Name Enter the name of the ballot measure committee. The field accepts no more than 200 characters.
  - b. **Ballot Measure Letter/Number** Enter the letter or number for the ballot measure. The field accepts no more than 3 characters.
  - c. **Ballot Measure Jurisdiction** Enter the jurisdiction of the ballot measure. The field accepts no more than 40 characters.
- 9. Submit Click the button to add the committee.

# **Editing Entities**

To edit an entity, select View/Edit/Delete Entities on the Entities menu. The Manage Entities page opens displaying a list of all the entities in your account. The list displays 50 records per page. Use the page controls at the bottom of the table to move to a different page.

Click an entity's name to edit the entity.

#### Edit a Individual

Edit any of the following:

- 1. **First Name** The field accepts no more than 45 characters.
- Middle Name This field is optional.
- 3. Last Name The field accepts no more than 200 characters.
- 4. **Prefix** Select the person's prefix using the drop-down list. This field is optional.
- 5. **Suffix** Select the person's suffix using the drop-down list. This field is optional.
- 6. Address A person entity requires an address.

- 7. Employer This field accepts no more than 200 characters.
- 8. Occupation The field accepts no more than 60 characters.
- 9. E-Mail This optional field accepts no more than 60 characters.
- 10. Work Phone This field is optional.
- 11. **Submit** Click the button to update the individual.

### **Edit an Organization**

### Edit any of the following:

- 1. Organization Name The field accepts no more than 200 characters.
- 2. Business Address An organization requires a business address.
- 3. **E-Mail** This field is optional and accepts no more than 60 characters.
- 4. Work Phone This field is optional.
- 5. Submit Click the button to update the organization.

### **Edit a Committee**

### Edit any of the following:

- 1. Committee Name The field accepts no more than 200 characters.
- 2. SOS ID The field accepts no more than 9 characters.
- 3. Business Address A committee entity requires a business address.
- 4. E-Mail The field accepts no more than 60 characters.
- 5. Work Phone This field is optional.
- 6. Candidate Committee Information
  - a. Candidate First Name- The field accepts no more than 45 characters.
  - b. Candidate Last Name The field accepts no more than 200 characters.
  - c. Office Select a different office using the drop-down list.
  - d. Office Description Enter a description of the office only when you have selected 'Other' as the office. The field accepts no more than 40 characters.
  - e. Location Select a different location using the drop-down list.
  - f. Location Description Enter a description of the location only when you have selected 'Other', 'City', 'County' or 'Local' as the location. The field accepts no more than 40 characters.
  - g. District Number Enter a district number when the candidate's office requires a district number. The field accepts no more than 3 characters.
- 7. Ballot Measure Committee Information
  - a. Ballot Measure Name The field accepts no more than 200 characters.

- b. Ballot Measure Letter/Number The field accepts no more than 3 characters.
- c. Ballot Measure Jurisdiction The field accepts no more than 40 characters.
- 8. Submit Click the button to update the committee.

# **Deleting Entities**

If you have associated an entity with one or more transactions, the system does not allow you to delete the entity. You must delete the transactions before the system allows you to delete the entity. For information about deleting transactions, see <u>"Delete a Transaction" on page 17.</u>

Once you have deleted the transactions, delete the entity:

- 1. Select View/Edit/Delete Entities on the Entities menu. The Manage Entities page opens displaying a list of all the entities in your account.
- 2. Click the entity's Delete button. A dialog opens.
- 3. Click the OK button on the dialog. The list of entities updates to remove the entity.

### **Affiliated Entities**

Affiliated entities are individuals and entities that have an association with each other and whose contributions and expenditures need to be aggregated on your FPPC filing. In order to display the aggregated totals on your FPPC filing, you must first join the entities into an affiliation in the system.

Before you make an affiliation between two entities, the entities must already be in the system. If the entities you want to associate with each other are not yet in the system, add them to the system and then create associations. See <u>"Adding Entities" on page 33</u> for help with adding entities.

To create affiliated entities,

- 1. Select Affiliated Entities on the Entities menu. The Affiliated Entities page opens.
- 2. Entity One Select the first entity using the drop-down list.
- 3. **Entity Two** Select the second entity using the drop-down list.
- 4. **Submit** Click the Submit button to create the affiliate the entities. The Existing Affiliated Entities list updates to display the new affiliated entities.

# Downloading a List of Entities

Entities are the records of individuals, organizations and committees that you have created in your account and the system lists these entities on the Manage Entities page. To view the Manage Entities page, select View/Edit/Delete Entities on the Entities menu.

The system allows you to download an Excel file containing your entities. The entities list contains controls that allow you to sort and filter your entities so that you may download an Excel file containing the specific entities that the system displays after you have sorted and/ or filtered the list of entities.

### **Download All Entities**

To download an Excel file with all entities:

- 1. Select View/Edit/Delete Entities on the Entities menu. The Manage Entities page loads.
- 2. Click the **Export Entities to Excel** link just above the table on the right-hand side of the page. A dialog box opens.
- 3. Open or save the Excel file.

### **Download Specific Entities**

The list of entities allows you to sort and filter the content to display specific entities and then download only those filtered entities as an Excel file.

To sort the content, click the column heading that you want to sort by. The system sorts the entire table by the column heading that you click. For example, to sort by name, click the Name/Edit column heading. This sorts the table by entity name starting with the first character in the name in a 0-9, A-Z sort. To sort by 9-0, Z-A, click the Name/Edit column heading again.

To filter the content, click the funnel icon to the right of a column heading. The filer control opens. Enter the data you want to filter by and then click the Filter button. For example, if you want to view only individuals, click the funnel icon for the Entity Type column heading and then enter "Individual". Click the Filter button and the table refreshes to display only those entities that are individuals. Click the Export Transactions to Excel link to download an Excel file containing only the results of the "Individual" filter.